## **Hands on materials for mapping seagrass using Seagrass Mapper / Seagrass Trainer**

Genki Terauchi

Northwest Pacific Region Environmental Cooperation Center / NOWPAP CEARAC

December, 2021

### Hands on practice on Day 3

1. Load sample training data sets of June 2015 in Nanao Bay sample nanao 1506

2. Run classification with Seagrass Mapper's User's manual page 18 to 23

https://mapseagrass.org/wordpress/wp[content/uploads/2021/05/Manual\\_SeagrassMapper\\_eng\\_ver1](https://mapseagrass.org/wordpress/wp-content/uploads/2021/05/Manual_SeagrassMapper_eng_ver1.pdf).pdf

3. Run classification with Seagrass Trainer's manual page 36 to 48

https://mapseagrass.org/wordpress/wp[content/uploads/2021/05/Manual\\_SeagrassMapper\\_eng\\_ver1](https://mapseagrass.org/wordpress/wp-content/uploads/2021/05/Manual_SeagrassMapper_eng_ver1.pdf).pdf

## Procedure of satellite image analysis in Seagrass Mapper

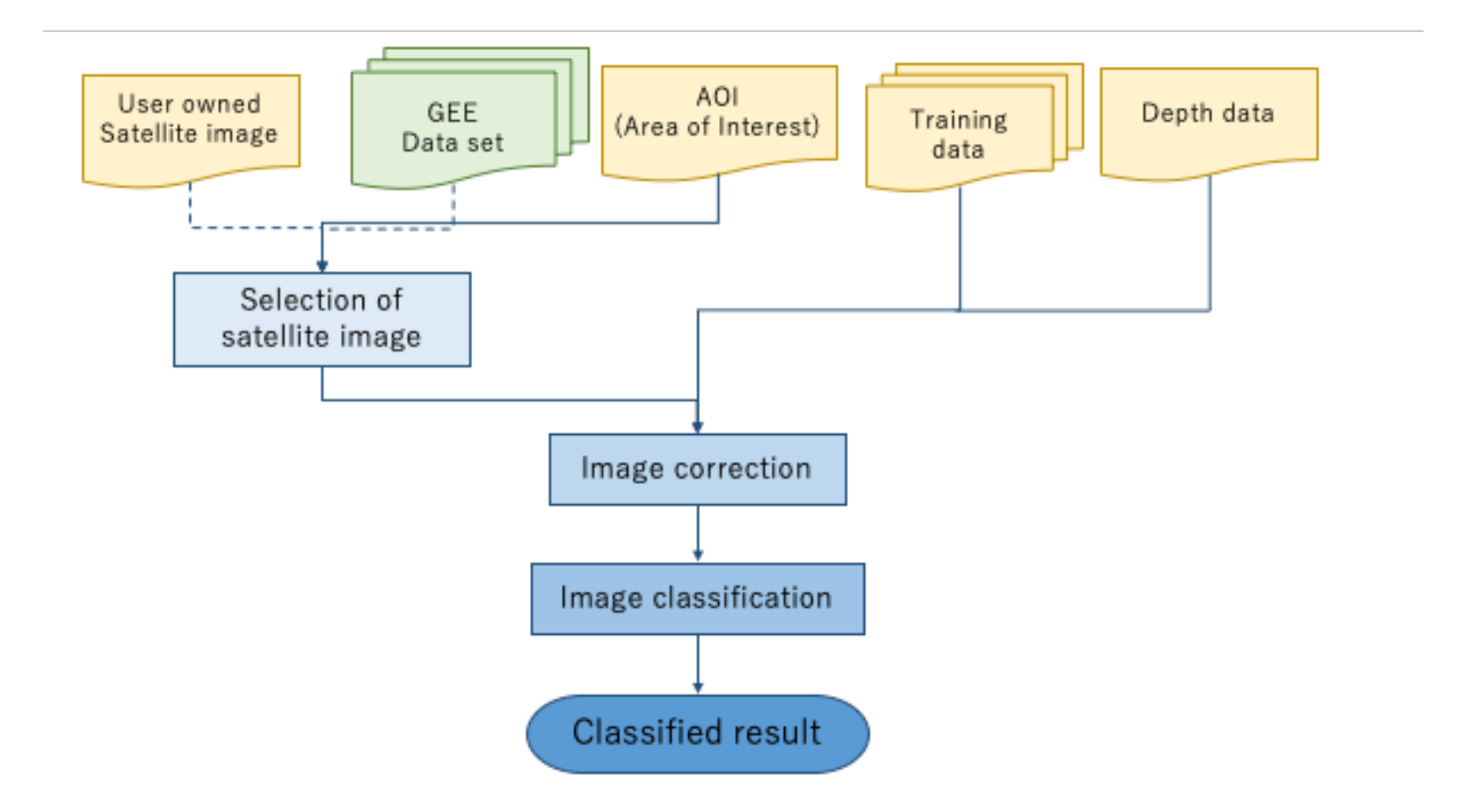

### Procedure of satellite image analysis in Seagrass Trainer with Seagrass Mapper

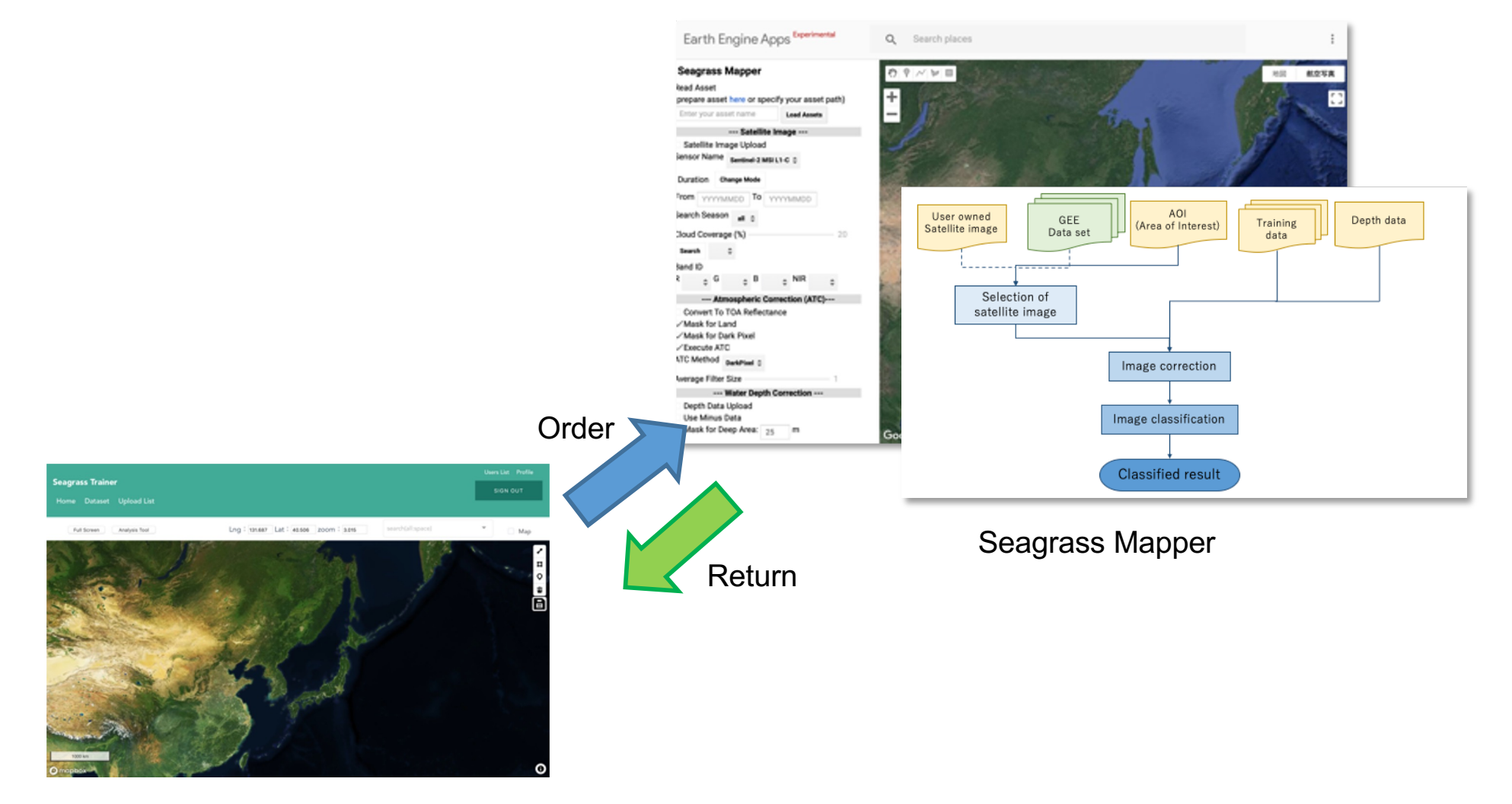

Seagrass Trainer

## Setting parameters for classifying satellite images

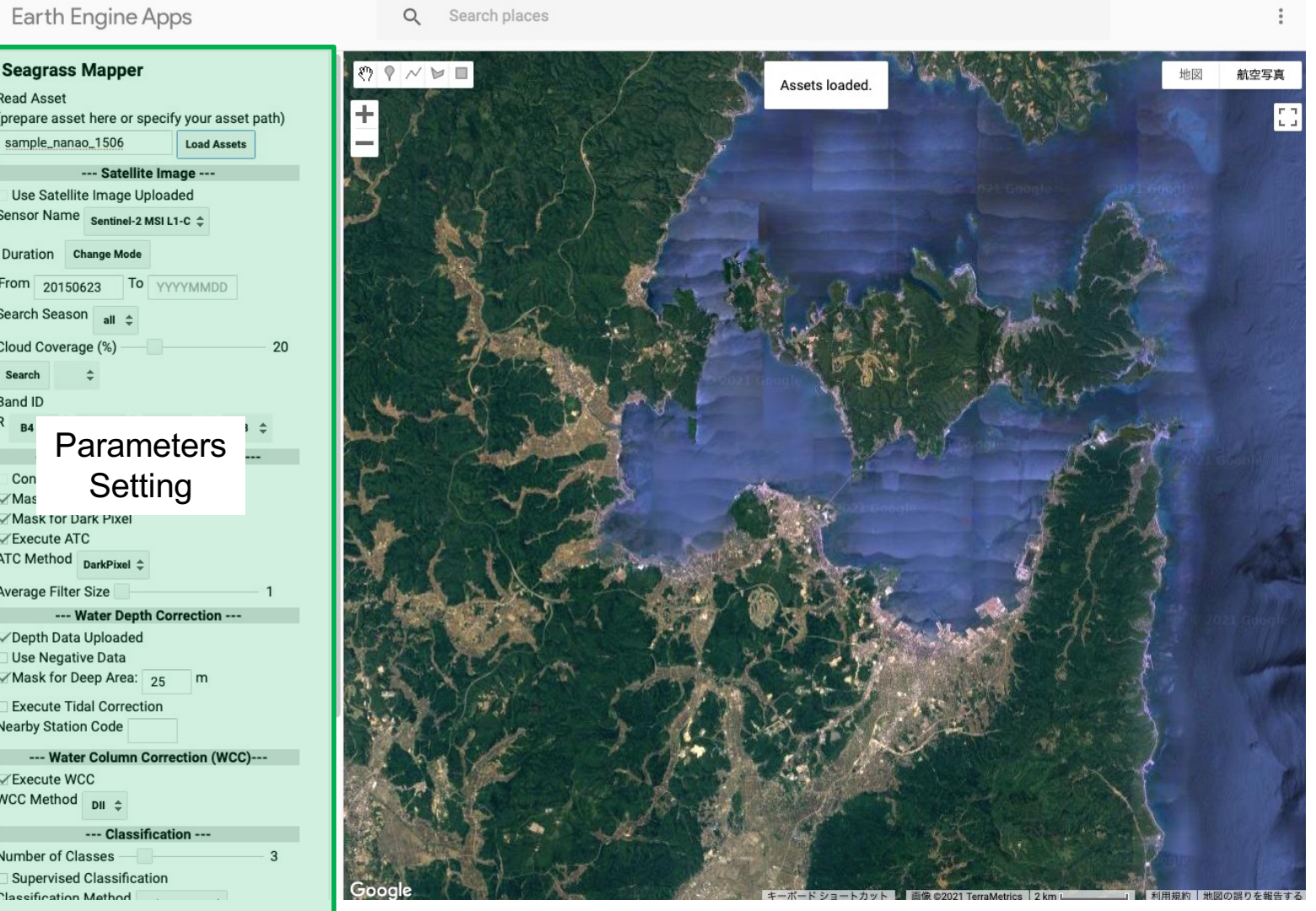

### **Reading asset in Seagrass Mapper**

### **Seagrass Mapper**

**Read Asset** 

(prepare asset here or specify your asset path)

Ensample\_nanao\_1506

**Load Assets** 

## **Finding satellite images timely close to training data**

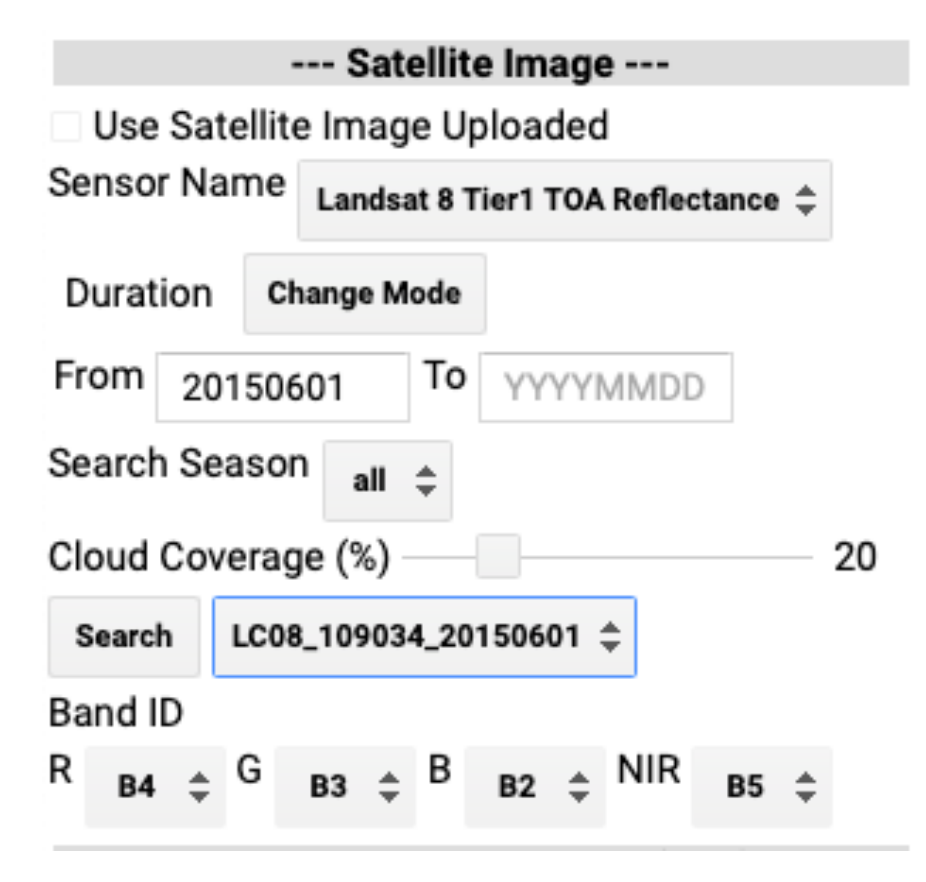

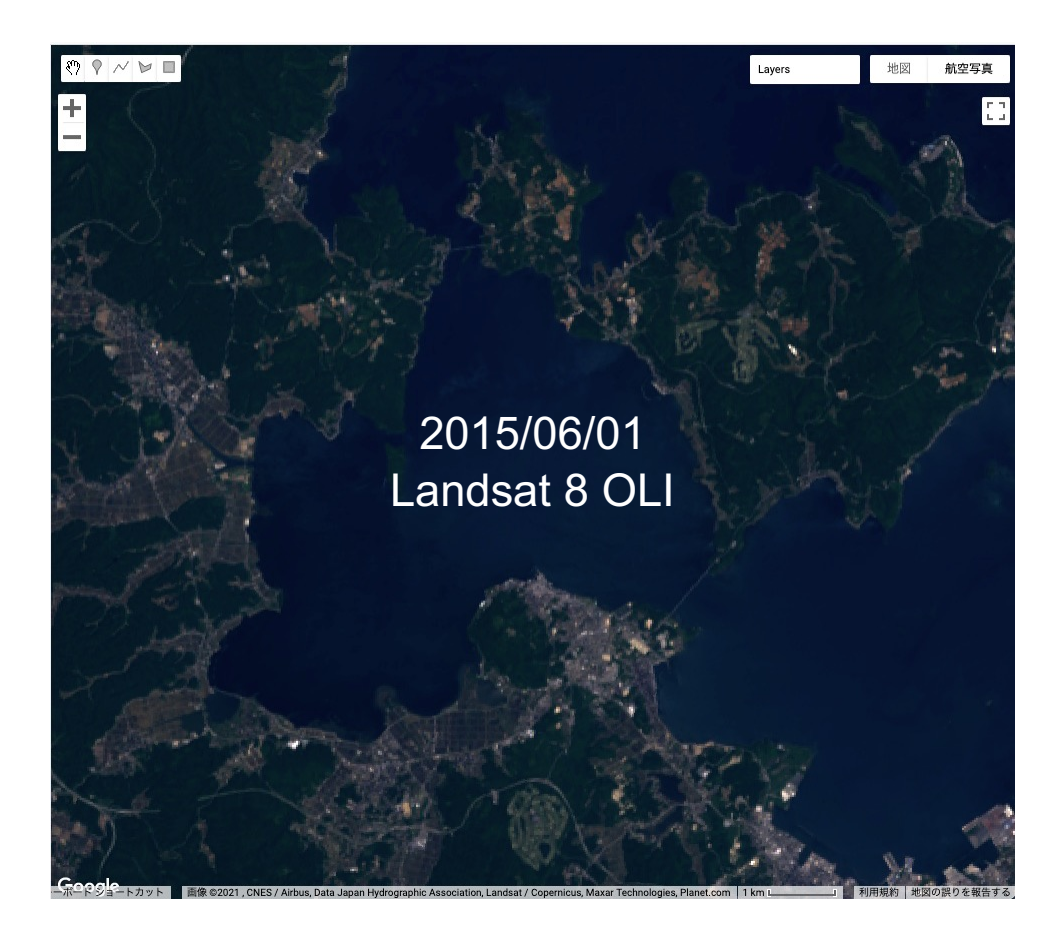

### **Setting atmospheric correction parameters**

--- Atmospheric Correction (ATC)---

- 1. Convert To TOA Reflectance
- 2. **⊘Mask** for Land
- 3. □ Mask for Dark Pixel
- 4. Execute ATC

5. **DarkPixel** 

6. Average Filter Size

1. Tick if you want to convert your own prepared data to top of atmospheric data

1

- 2. Tick if you wan to mask land
- 3. Tick if you want mask dart pixels (recommend to test)
- 4. Tick if you want to apply atmospheric correction (ATC)
- 5. Choose ATC method from DarkPixel or NIRModel method

(Usually DarkPixel method is recommended, but if image has some brighter spots it is recommend to use NIRModel method)

6. Choose average filter size in pixel for smoothing.

### **Setting water depth correction parameters**

#### --- Water Depth Correction ---

m

- Depth Data Uploaded 1.
- Use Negative Data  $2^{\circ}$
- Mask for Deep Area: 3.
- **Execute Tidal Correction** 4.
- 5 Nearby Station Code
- 1. Tick if you are using depth data uploaded
- 2. Use if your depth data include negative values
- 3. Specify depth for masking image
- 4. Tick if you are executing tidal correction
- 5. Specify station code for tidal correction

(Choose from Japan Metrological Agency station code or specify your own prepared station name)

### **Setting water column correction parameters**

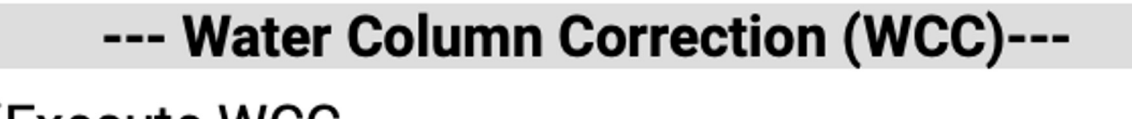

 $\vee$ Execute WCC 1.

2. **WCC Method DII** 

1. Tick if you are executing water column correction (WCC) 2. Choose the WCC method from DII (depth invariant index) method or BRI (Bottom Reflectance Method)

# **Setting image classification parameters**

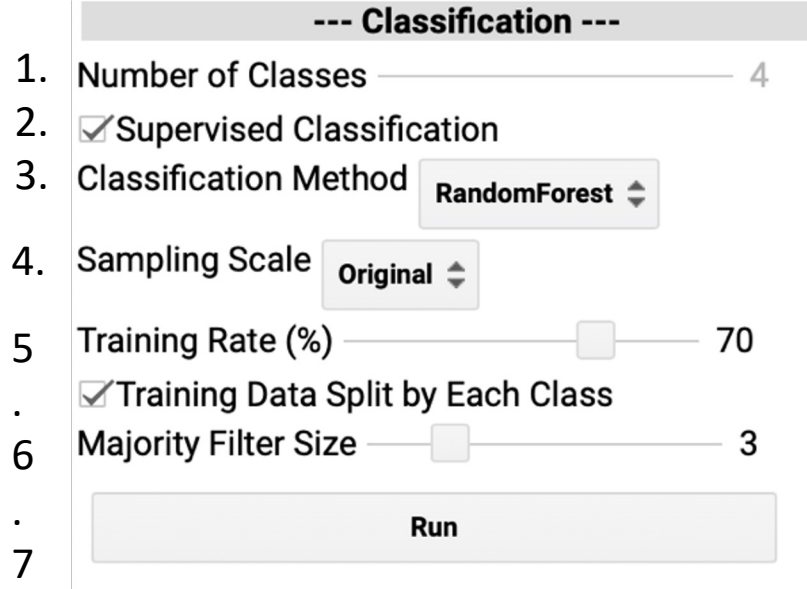

- 1. Specify number of class from your prepared training data for supervised . classification
- 2. Tick if you are using your training data for supervised classification
- 3. Choose classification method from Random Forest, Decision Tree, Support Vector Machines or MaxEnt matching your training data. In case no supervised classification is chosen, WekaKMeans method will automatically applied.
- 4. Set sampling scale for reading training data. Usually Original is recommended.
- 5. Set ratio to use training data for classification in percentage.
- 6. Tick if the same sampling rate is applied by each class
- 7. Set majority filter size for smoothing

## Checking classified image on Seagrass Mapper

 $\Omega$ 

Search pla**@ assified Map** 

Layers

地図

航空写真

Earth Engine Apps **Seagrass Mapper Read Asset** (prepare asset here or specify your asset path) sample nanao 1506 **Load Assets** --- Satellite Image ---Use Satellite Image Uploaded Sensor Name Landsat 8 Tier1 TOA Reflectance  $\hat{\div}$ Duration Change Mode From 20150601 To YYYYMMDD Search Season all  $\triangle$ Cloud Coverage (%) Search LC08 109034 20150601 ± Band ID  $\mathsf{R}$  $BA \triangleq$   $\begin{bmatrix} G & B3 \end{bmatrix} \triangleq$   $\begin{bmatrix} B & B2 \end{bmatrix} \triangleq$  NIR  $BS \triangle$ --- Atmospheric Correction (ATC)---**Convert To TOA Reflectance √Mask for Land** Mask for Dark Pixel **∠Execute ATC** ATC Method DarkPixel <sup>±</sup> Average Filter Size --- Water Depth Correction ---√Depth Data Uploaded

20

#### Accuracy Assessment

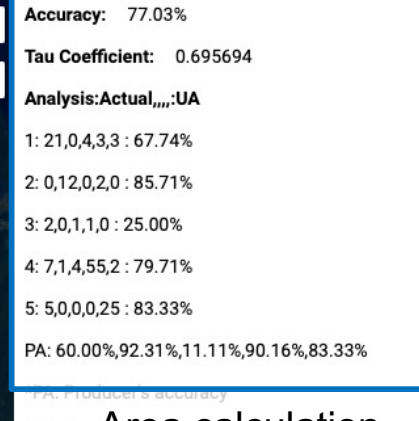

#### Area calculation  $*11A-1$

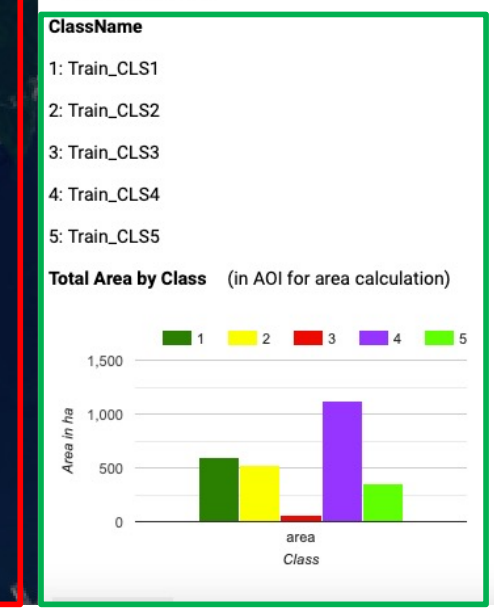

Use Negative Data

**Nearby Station Code** 

**∠Execute WCC** WCC Method  $_{\text{BRI}}$   $\hat{=}$ 

Mask for Deep Area: 10

Execute Tidal Correction

--- Water Column Correction (WCC)---

--- Classification ---

m

### Accuracy assessment

### Confusion matrix

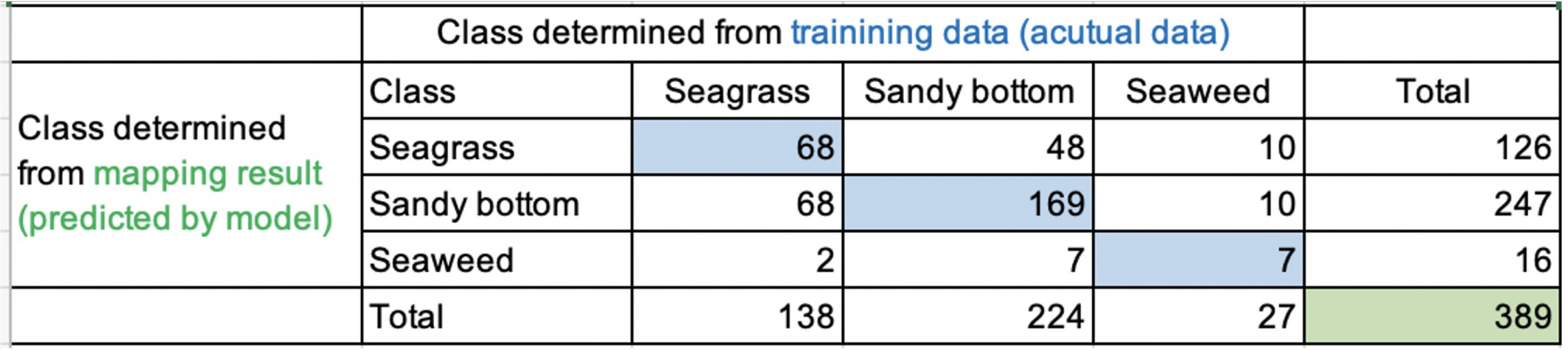

Imagine two different maps in your head; real world and predicted. Diagonals represent pixels classified correctly according to training data and off-diagonals indicates mis- classified pixels.

- Overall accuracy: overall ratio of correctly classified pixel in training data. In this example, overall accuracy is 62.72%; (68 + 169 +7) / 389 x 100.
- Tau coefficient: reliability index for overall accuracy

### Accuracy assessment

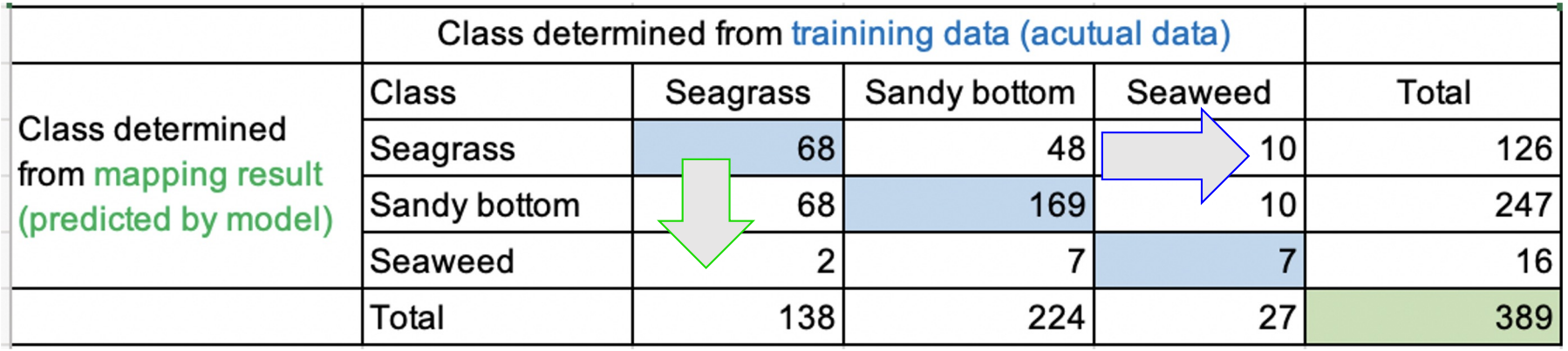

• Producer's Accuracy: How well can the situation on the seafloor be mapped?

Seagrass 68 / 138 x 100 = 49.28%, Sandy bottom 169/ 224 x 100 = 21.43%, Seaweed 7/27 x 100 = 37.4%

• User's accuracy : How well the predicted class matches on the seafloor.

Seagrass 68 / 126 x 100 = 53.97%, Sandy bottom 169/ 247  $\ge 100 = 27.53\%$ , Seaweed 7/16  $\times$  100 = 12.5%

### Hands on practice Day 2

- 1. Read sample asset folder (sample nanao 1506) and run classification in Nanano Bay with different parameters set up
- 2. Read your uploaded asset folder and run classification with different parameters setting